## **Procedure For Re-booting the Schneider Premium PLC**

## *Diagnosis of "locked up" PLC:*

*If the green "Run" LED on the front of the PLC processor module is flashing or off, then the PLC is not running (should be illuminated steady during normal healthy run conditions). (Note: The red I/O fault indications on the processor/profibus modules do not indicate a failed/locked up PLC – they indicate a missing/failed profibus node which may be normal if that gas sub system has not yet been installed).* 

*If, after trying a power cycle of the PLC (ABB circuit breaker at the back of the Control rack) the PLC still fails to initialize intoi the Run state, then the following procedure should be applied:* 

1. After powering up the pc, Connect the laptop to the PLC using the provided USB cable, and after a few seconds check that the PLC USB communications driver has automatically started (see below). If not, a prompt should appear on the screen asking if you want to install the driver (follow the instructions as they appear for loading the driver).

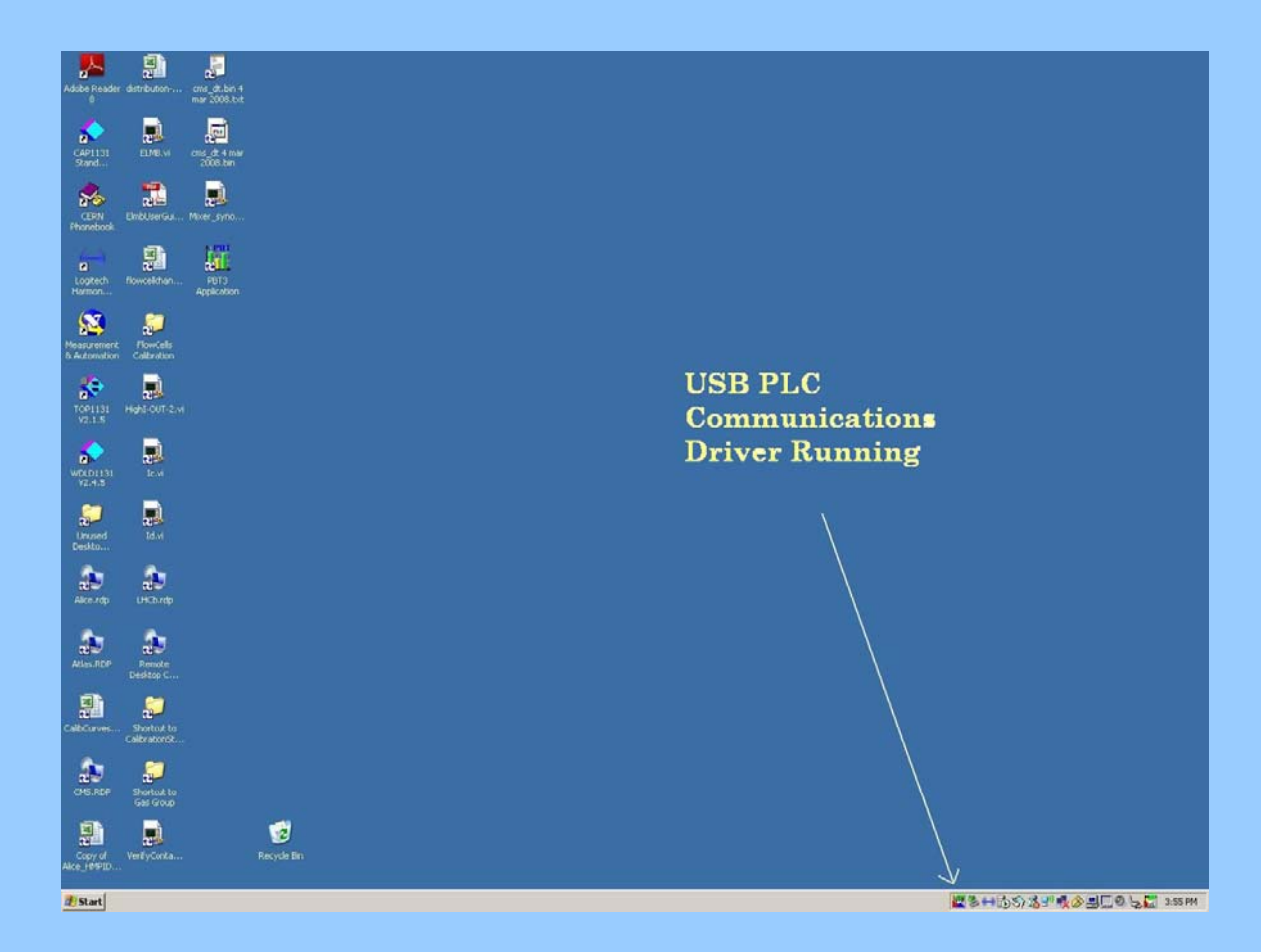

2. Open the Unity ProXL program from the start up/ programs menu. The following screen will then be displayed:

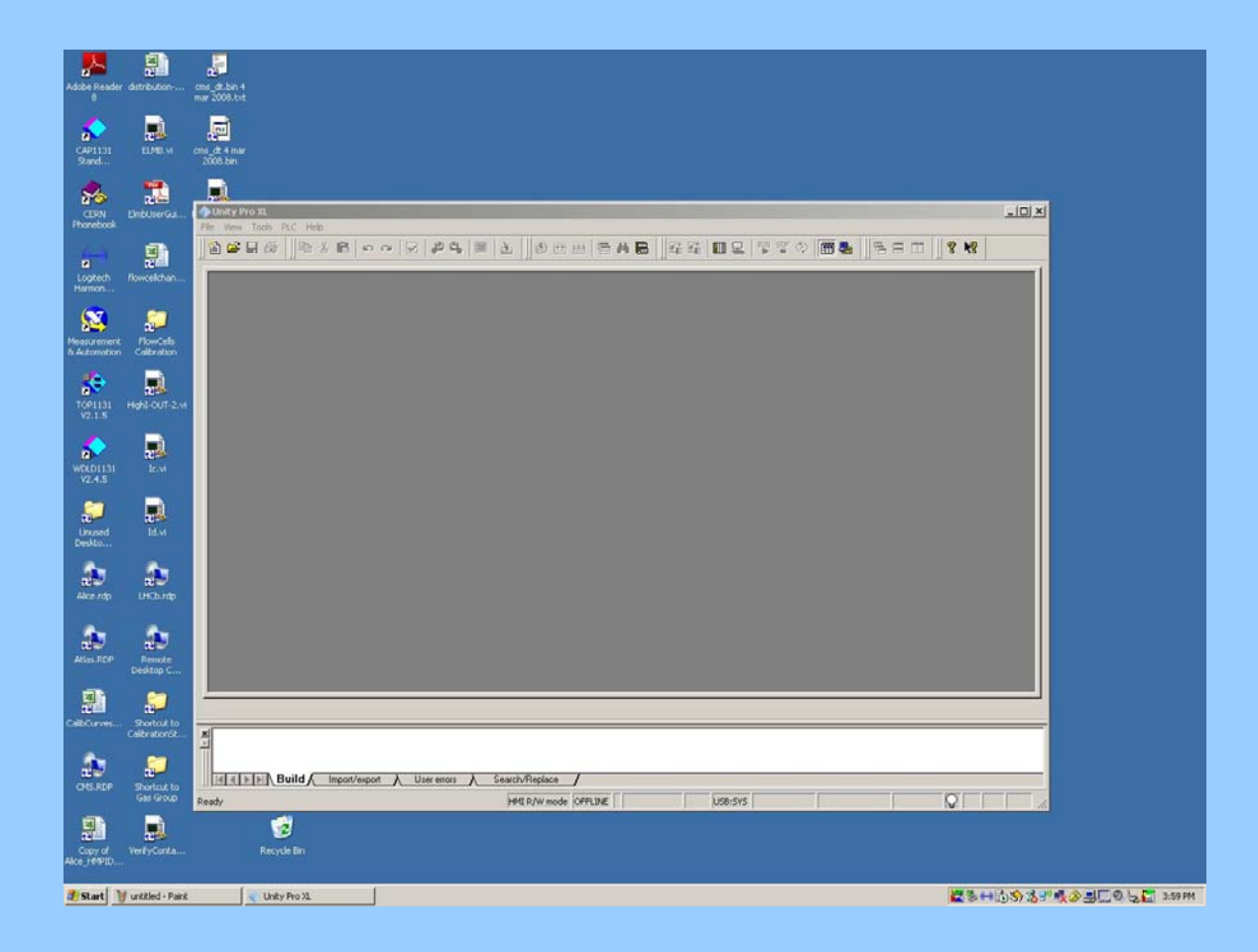

3. From the top menu, select PLC and from the pull down menu select "Set Address". Note the small square character next to PLC in the screen shot below indicating that we are connected to t he PLC and not in simulation mode.

Select "SYS" and "USB" as shown below.

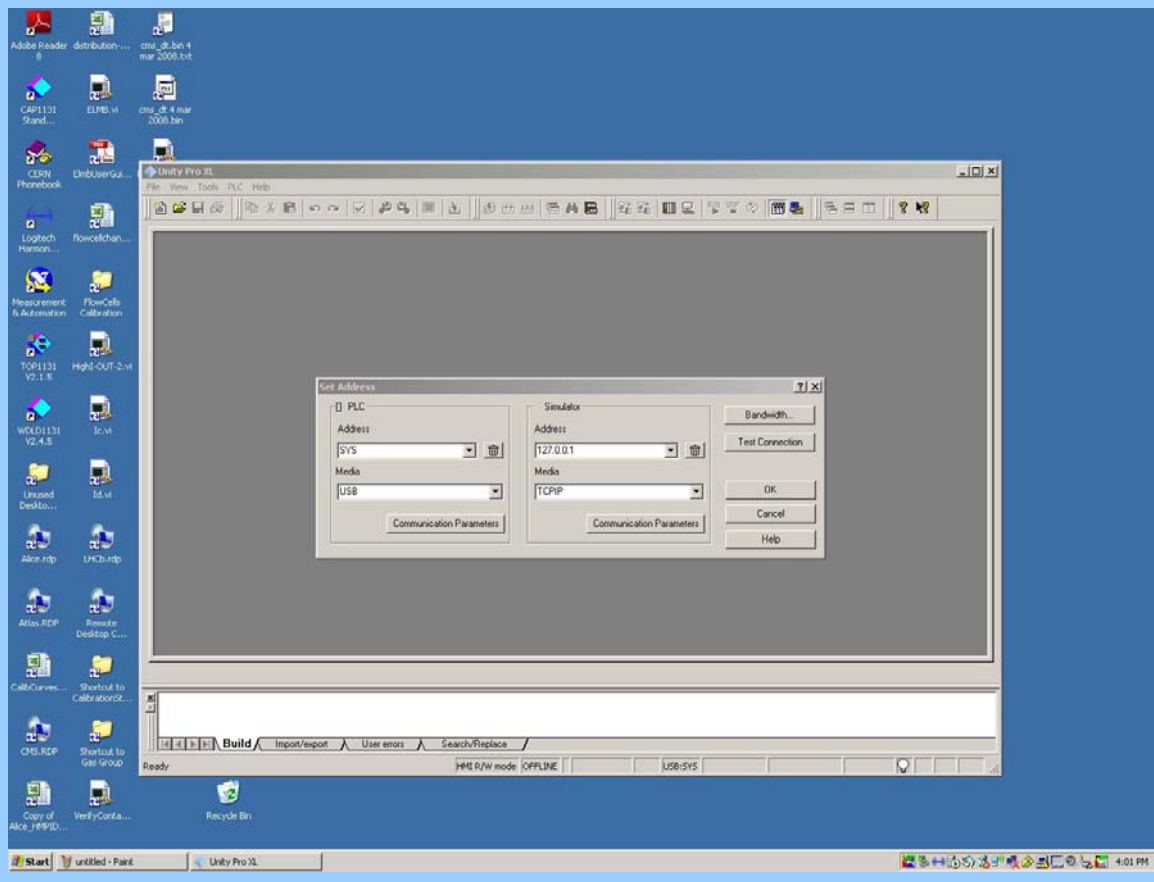

4. Next select the "Test Connection" button on the right of the panel (it may be necessary to try this 2 or 3 times as there seems to be a problem with the USB driver loading from time to time). It should tell you that you are successfully connected to the PLC (target).

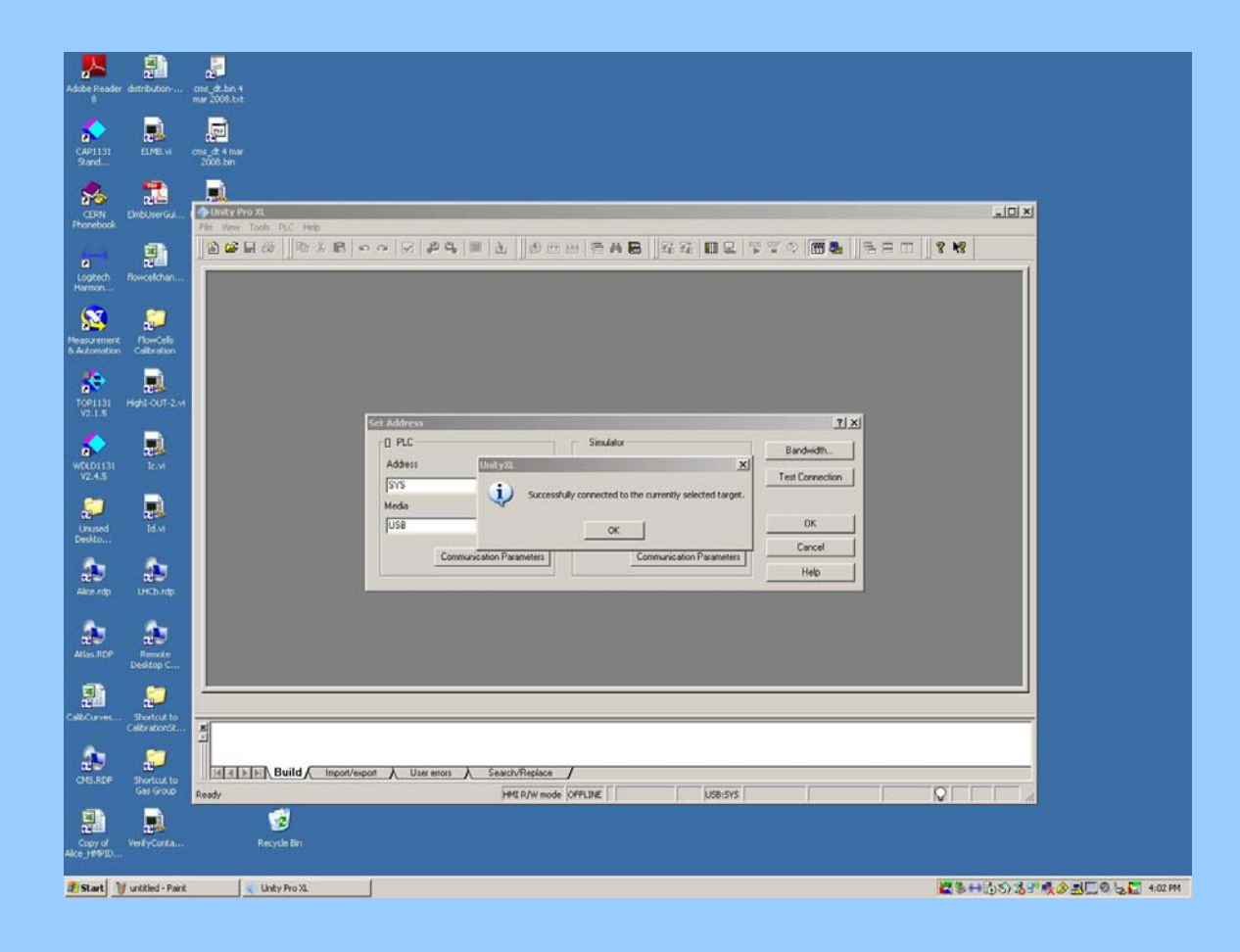

5. Assuming the previous step was successful, you can now close the "Set Address" window and select PLC/Connect. You should now see at the bottom of the screen the word "Different" highlighted in Red and "STOP" highlighted in yellow. The word "Different" indicates that the version of the program stored in the PLC is different to that which is stored in the laptop (because there is no program in the lap top). For the majority of situations it should not be necessary to re-load the program.

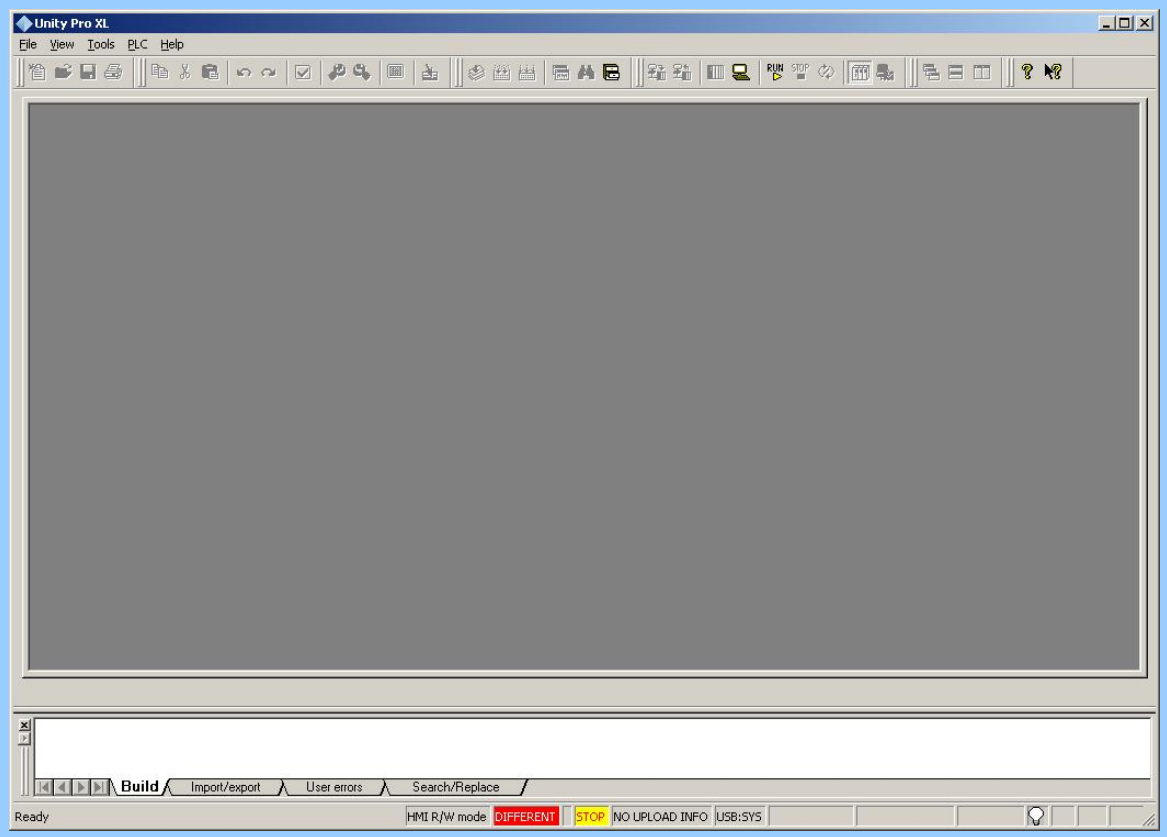

6. Finally, press the "Run" button at the top of the screen, which should then prompt you with the message as shown. Click on "OK".

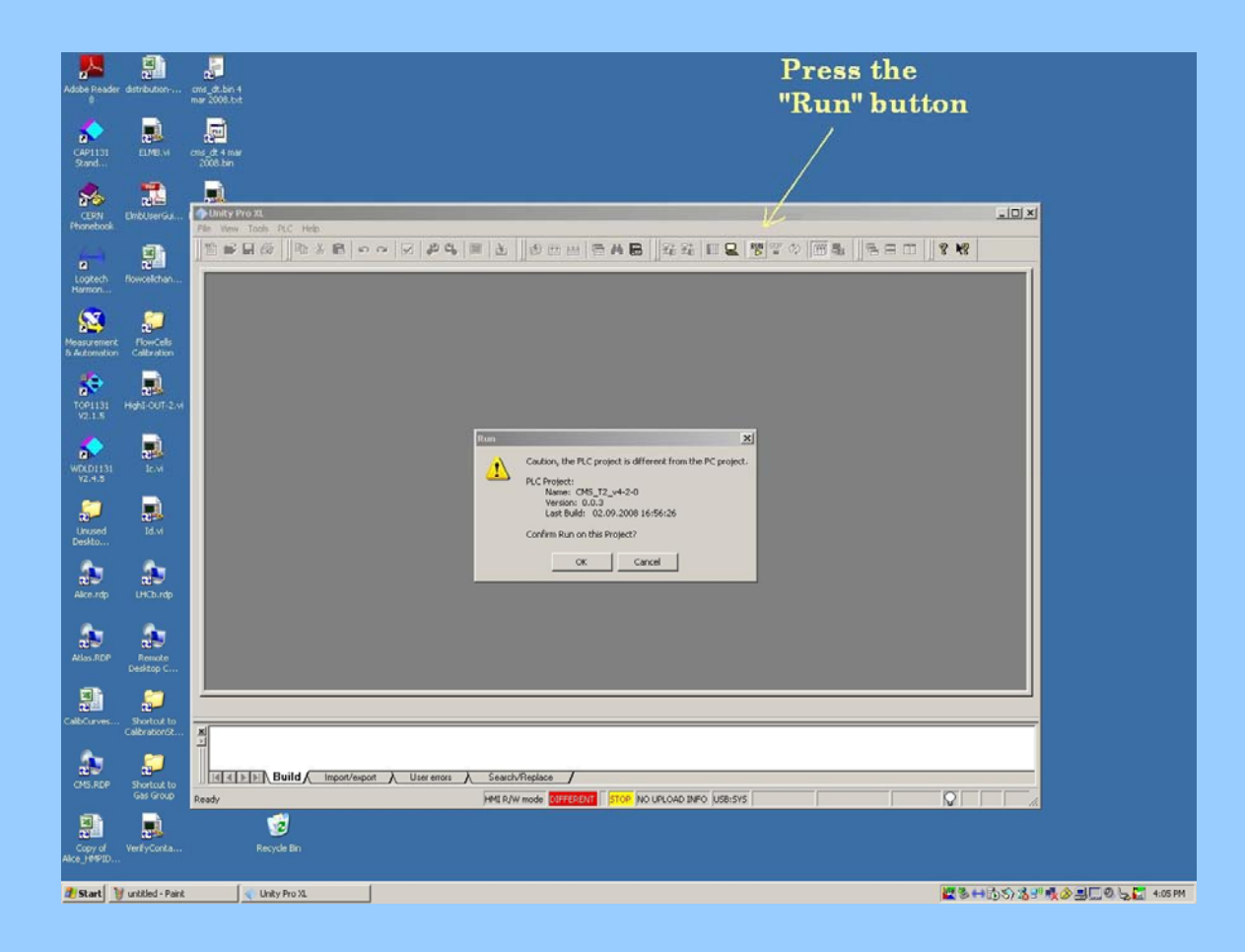

7. The "STOP" at the bottom of the screen should now change to "RUN" highlighted in green, indicating that the PLC is now running again.

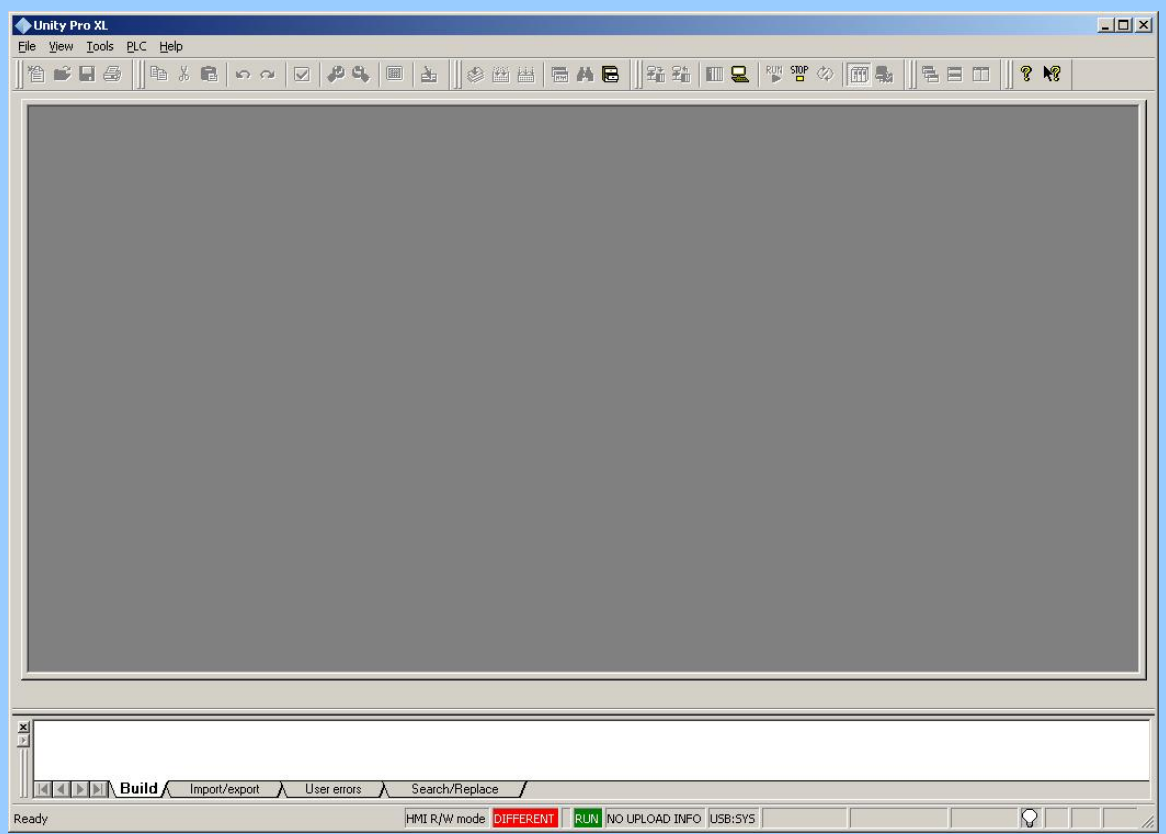